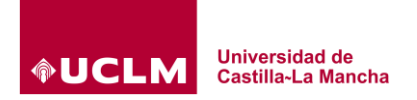

# **Aplicación Asistencia UCLM**

#### **Versión Web:**

Enlace: [https://asistencia.apps.uclm.es](https://asistencia.apps.uclm.es/)

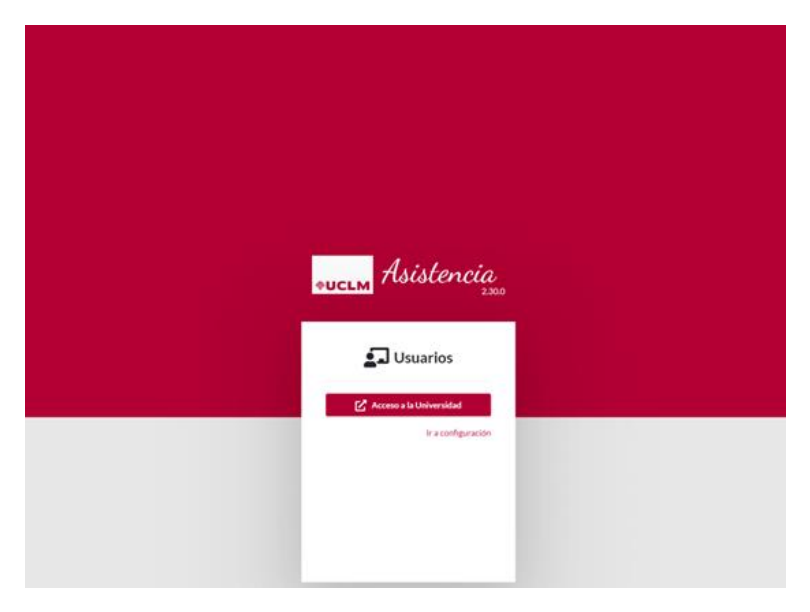

#### **Versión Móvil:**

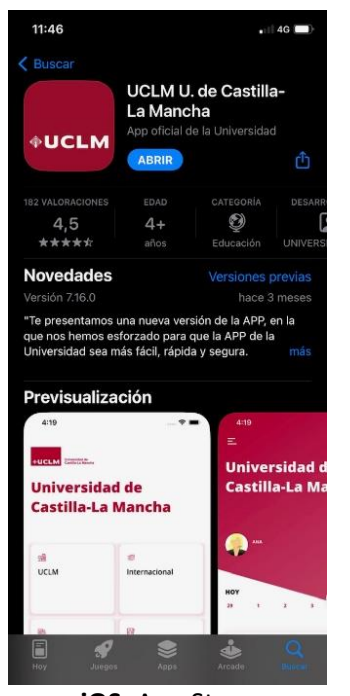

**iOS:** App Store **Android:** Play Google

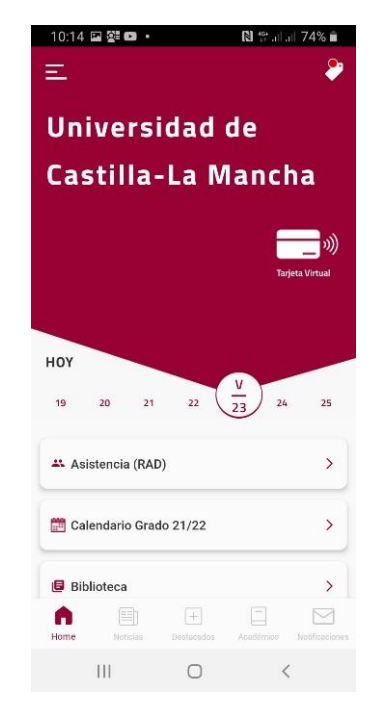

**Aplicación:** UCLM U. de Castilla-La Mancha

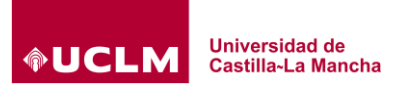

#### **EMPLEO DE LA APLICACIÓN DE ASISTENCIA PARA EL PDI:**

#### **1) Definición de horarios**

En primer lugar, para utilizar adecuadamente la aplicación, se deben definir los horarios de las asignaturas impartidas por el profesor. Esta operación se podrá realizar en la versión Web o en la versión móvil de la aplicación.

#### **1.1) Definición de horarios en versión Web**

En la aplicación Web, para programar el horario de una asignatura se debe entrar en **Mis horarios**. Aparecen todas las asignaturas del profesor. También se pueden definir las **Tutorías Académicas** y **Tutorías Personalizadas**.

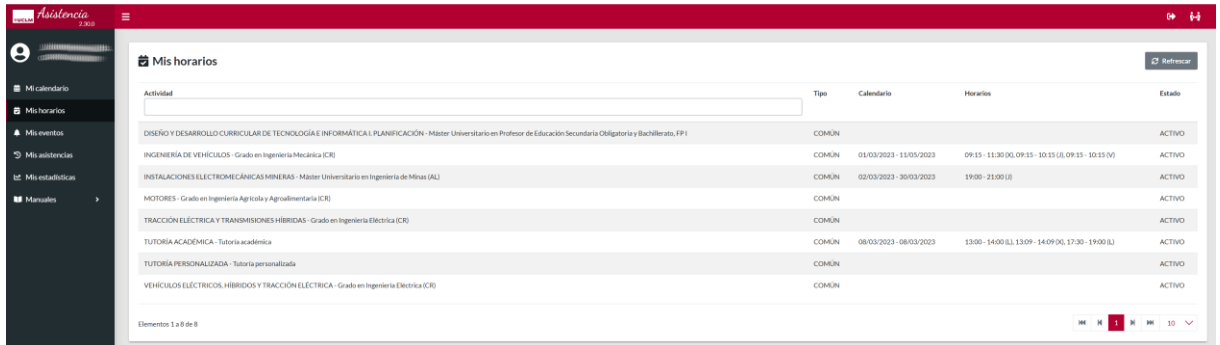

Se pulsa sobre **Asignatura** para definir el horario. Los horarios programados aparecerán en el horario de la asignatura.

Para programar diferentes actividades docentes indicar la fecha de inicio y final de la actividad docente. Posteriormente pulsar

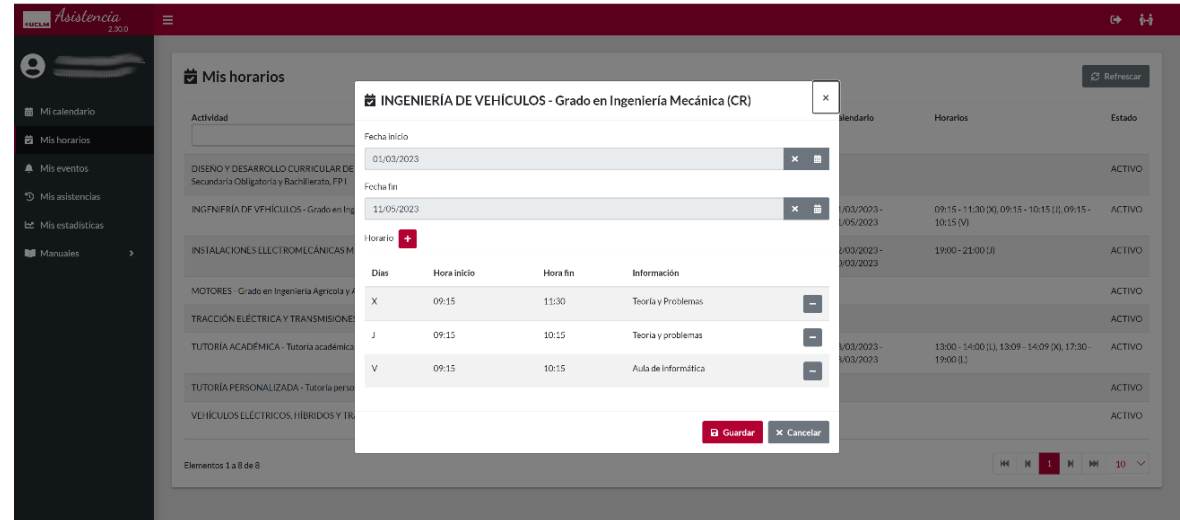

A continuación, se indica el horario de la actividad docente entre las fechas indicadas, seleccionando los días de la semana en los que se repite la actividad docente con el mismo horario introducido.

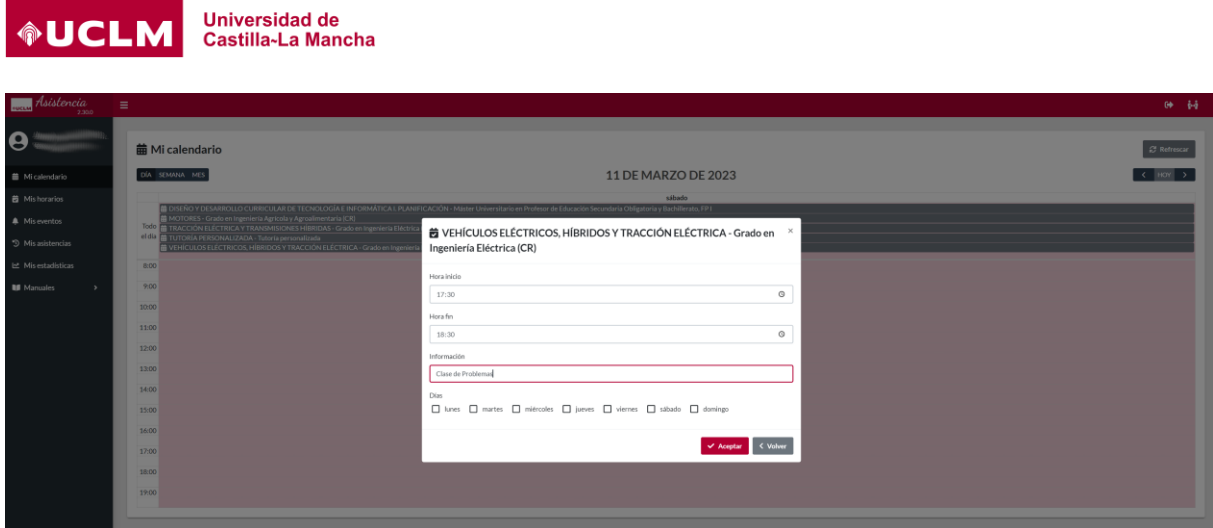

# **1.2) Definición de horarios versión móvil (iOS y Android)**

En el módulo de asistencia de la aplicación móvil, la programación de horarios se encuentra en la pestaña de REGISTRO.

Se pulsa sobre horarios (a), se pulsa sobre la asignatura, en datos de actividad se definen las fechas de inicio y final de la actividad docente (cuidado que en la aplicación iOS la fecha aparece en la parte inferior izquierda de la pantalla). Se pulsa (+) para definir los horarios de la actividad docente:

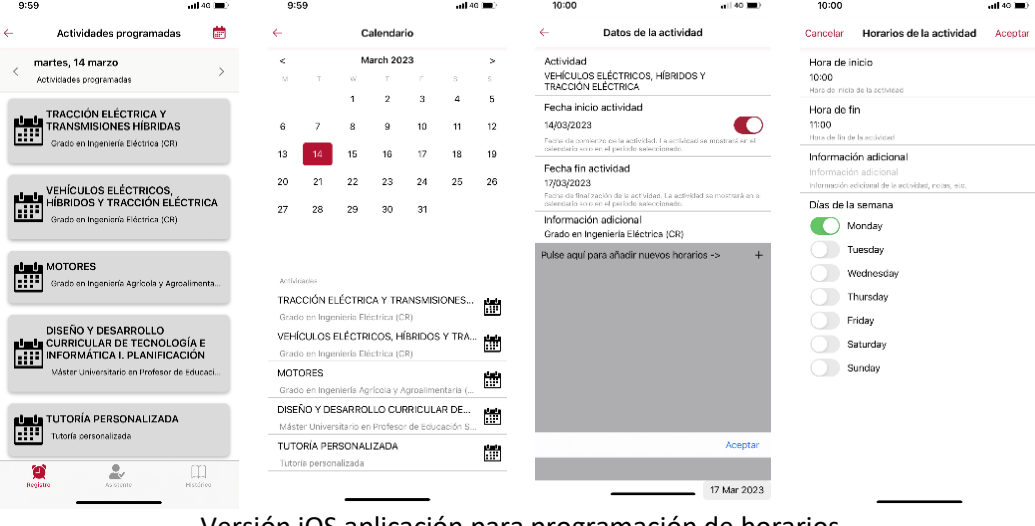

Versión iOS aplicación para programación de horarios

# **2) Comienzo de una actividad docente para PDI (comienzo de evento)**

# **2.1) Comenzar actividad docente programada previamente en horarios versión Web**

En **Mi Calendario** se busca la actividad docente que se va a iniciar. Si el color de la actividad está en gris significa que todavía no se ha realizado, en rojo se ha realizado la actividad docente y en amarillo que se está realizando en ese momento.

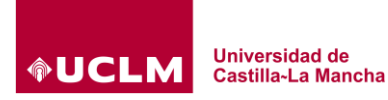

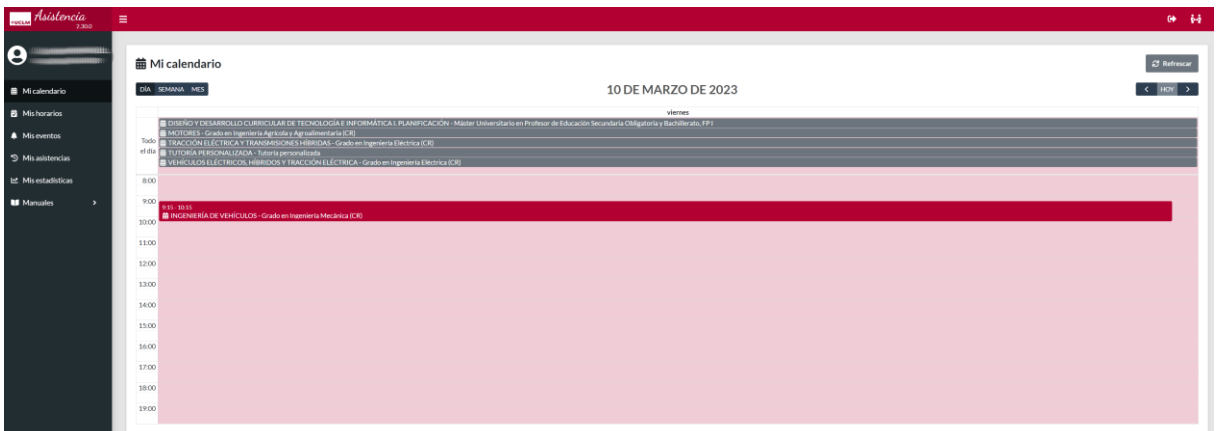

Se pulsa sobre la actividad docente que se quiere realizar la asistencia y **Abrir**.

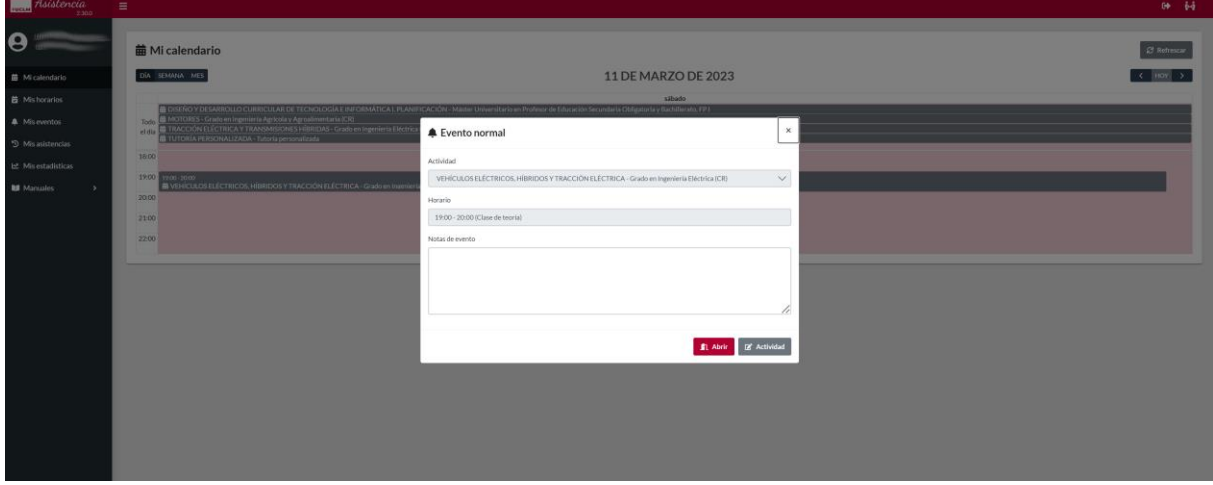

Se abrirá el registro de la actividad docente. Cualquier estudiante matriculado en la asignatura podrá inscribirse en la actividad docente desde la aplicación móvil o versión web. El registro de la actividad docente se abre durante 15 minutos, aunque posteriormente se pude reabrir de nuevo.

: Para visualizar el código de la actividad docente. Es un código único.

E Código QR : Se obtiene un código QR para proyectar en pantalla a los estudiantes de la actividad docente.

**u Manual** : Para realizar la asistencia de estudiantes que no tengan ordenador o aplicación móvil para realizar la asistencia a la actividad docente.

E cerrar : Para cerrar la asistencia antes de la finalización de los 15 minutos.

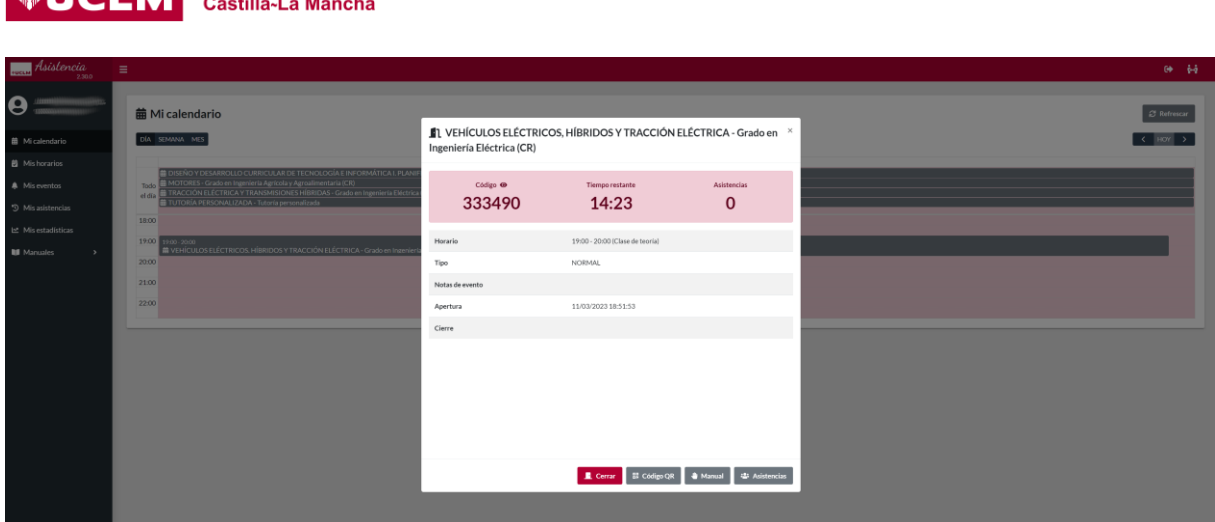

Una vez finalizados los 15 minutos se pueden realizar las siguientes acciones:

Les Descargar durante de asistencia

Universidad de

**Il Reabrir** : Volver a abrir la posibilidad de asistencia de estudiantes durante 5 minutos más.

**i** Eliminar **la actividad docente en el caso que no se** haya realizado.

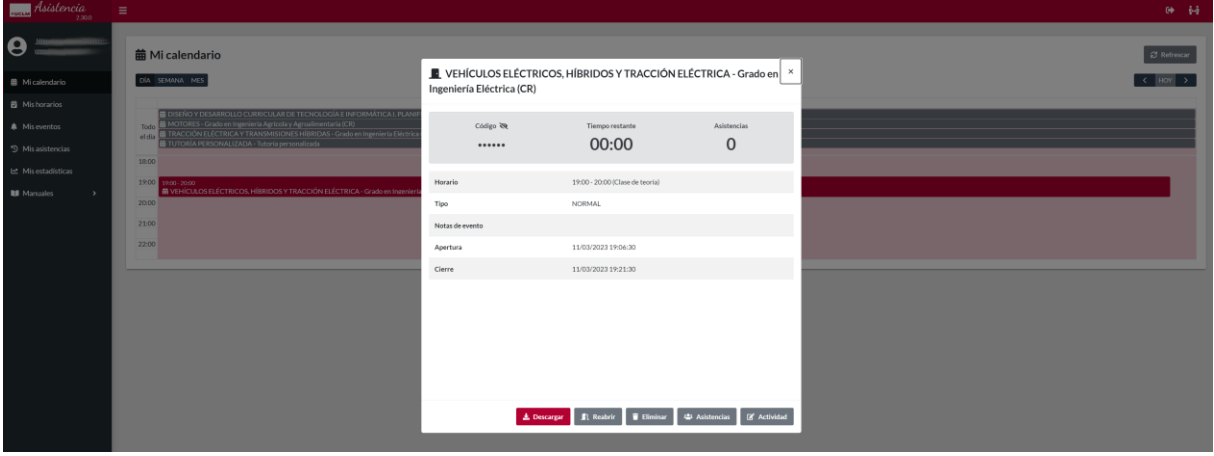

**2.2) Comenzar la actividad docente programada previamente en los horarios desde la versión para móvil.**

En la aplicación para móvil seleccionar **Asistencia (RAD).** En el listado de las actividades programadas, pulsar la asignatura deseada y **Asistir.**

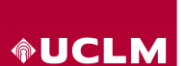

**Universidad de Castilla-La Mancha** 

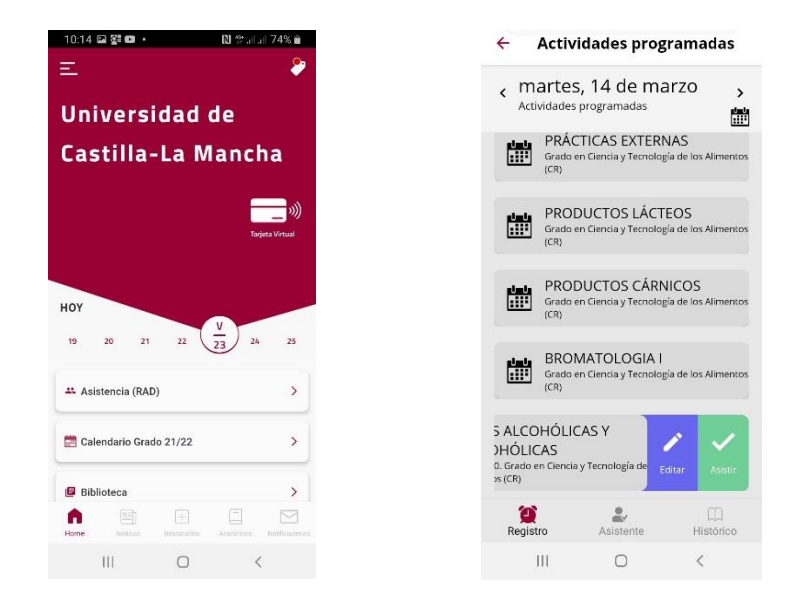

Para comenzar con el registro de asistencia a la actividad, pulsar **Comenzar.** Agregar notas de la asistencia (opcional) y pulsar **Continuar.** Aparecerá la confirmación de la actividad, pulsar **Iniciar.**  Proporcionar a los estudiantes el código numérico de la actividad que aparece en pantalla para que puedan registrarse. También pueden hacerlo mediante conexión *Bluetooth<sup>1</sup>* . Se puede hacer el registro manual de estudiantes que no dispongan de móvil u ordenador, realizando su búsqueda mediante nombre o DNI. El registro de la actividad docente se abrirá durante 15 minutos, aunque posteriormente se pude reabrir de nuevo 5 minutos más. Se puede cerrar el registro antes de que terminen los 15 minutos pulsando **Finalizar**.

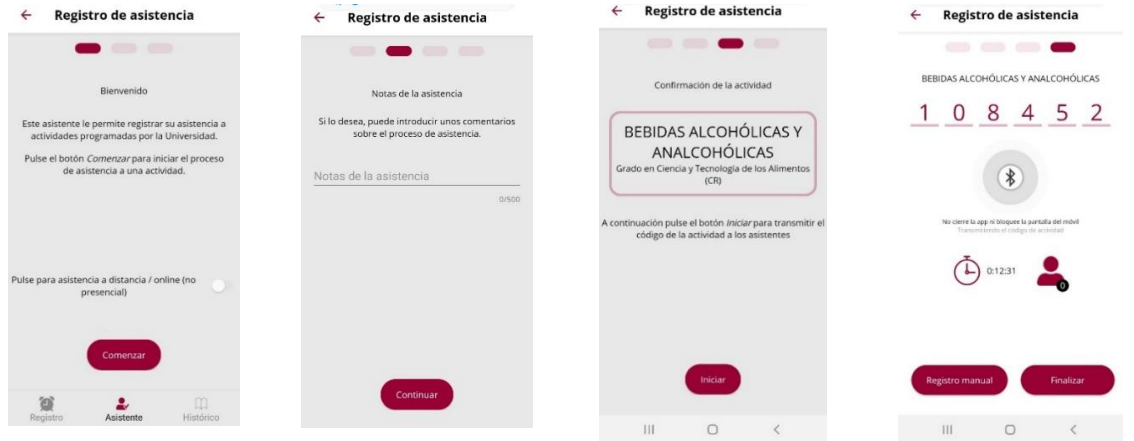

# **2.3) Comenzar actividad docente no programada previamente en horarios versión Web**

Se realiza en **Mis horarios**, se selecciona la asignatura o tutoría que se desea programar la actividad docente.

 $1$  Si se utiliza la aplicación móvil en un dispositivo con Android, debido a restricciones de este sistema operativo, no se podrá registrar la asistencia utilizando el Bluetooth si no está también permitida la geolocalización.

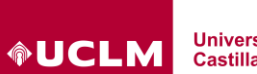

**Universidad de** Castilla-La Mancha

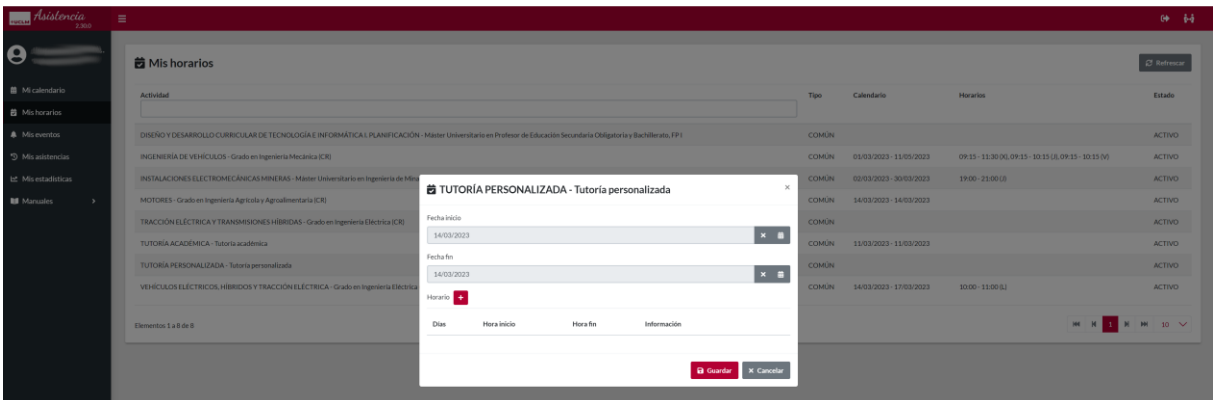

Se selecciona como fecha de inicio y final de la actividad la misma que se va a realizar la actividad

docente. Posteriormente pulsar  $\pm$  y programar el horario de realización del evento según se ha indicado en el apartado "1.1) Definición de horarios versión Web".

# **3) Actividad docente impartida por varios profesores**

Cuando una misma actividad docente es impartida por varios profesores (prácticas de laboratorio, talleres, seminarios, etc.) cada profesor debe comenzar su actividad docente de manera sucesiva, desde la versión web o móvil, obteniendo el código numérico o QR, que los asistentes deben insertar en su aplicación. Quedará registro de la actividad para todos los profesores implicados. Los estudiantes tendrán que registrar su asistencia a la actividad abierta por cada profesor.

# **4) Registro de la asistencia a la actividad por parte del estudiante**

Los estudiantes pueden acceder a la aplicación de la misma forma que el profesor, a través de la web o utilizando la versión móvil.

# **4.1) Registro mediante la versión Web**

En **Mis asistencias**, los asistentes deben seleccionar la actividad.

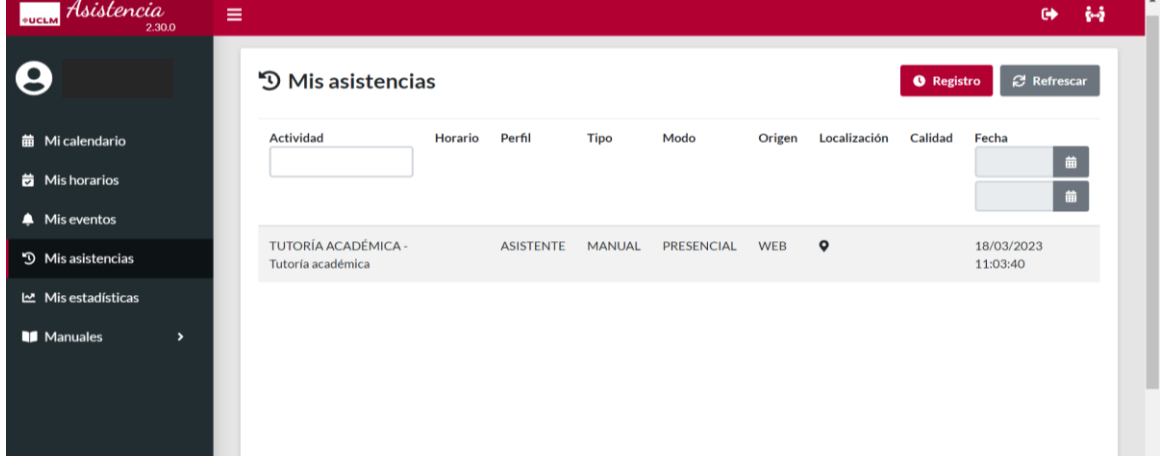

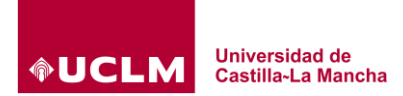

Una vez seleccionada, se introduce el código proporcionado por el profesor y se pulsa el símbolo  $\frac{1}{3}$ , se pueden introducir notas del asistente y marcar la asistencia no presencial, en su caso.

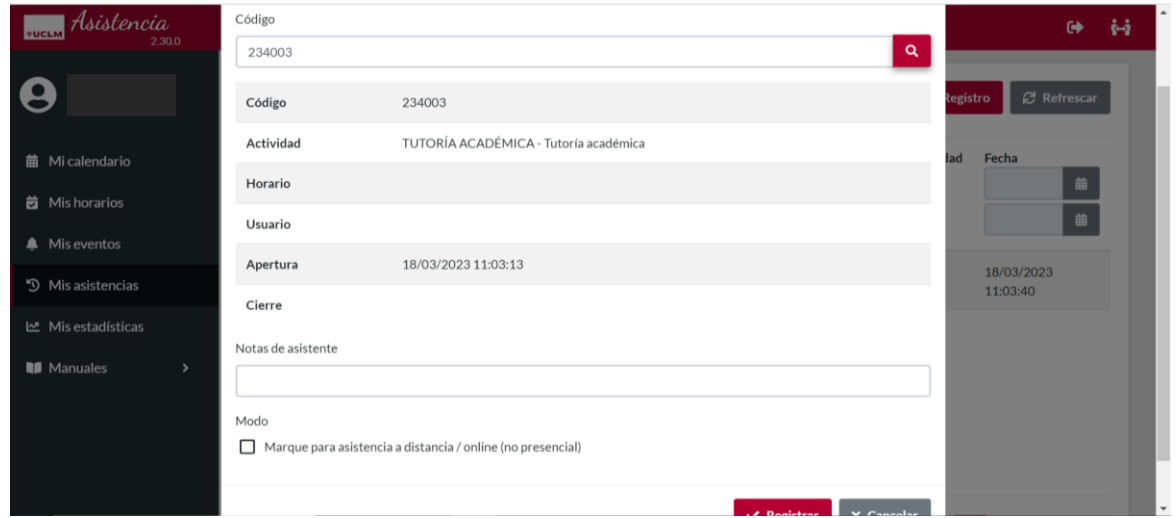

Aparece confirmación del registro efectuado correctamente.

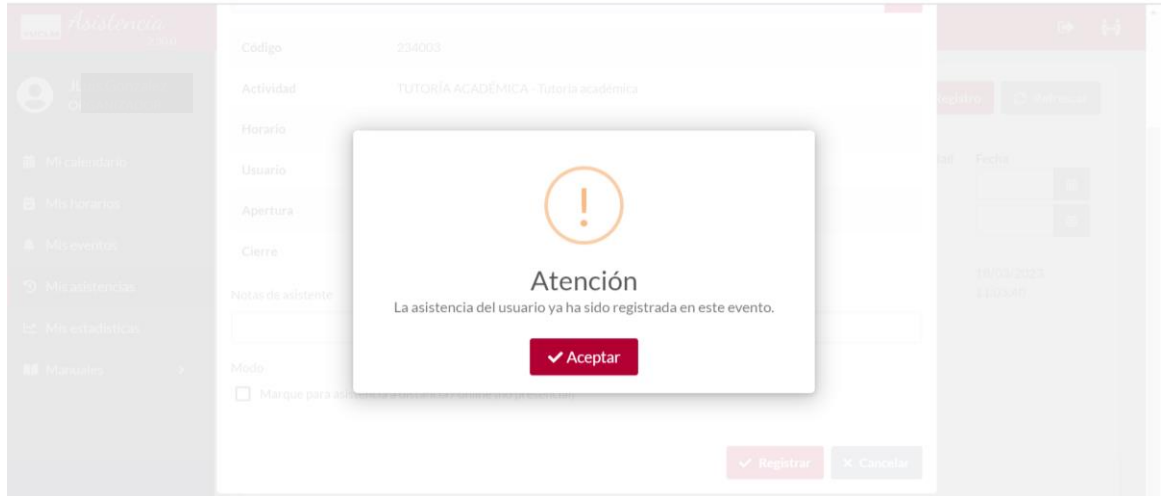

**ADVERTENCIA SOBRE TRATAMIENTO DE DATOS PERSONALES:** aquellos usuarios que quieran evitar el tratamiento de los datos de geolocalización deberán:

- En el registro de asistencia, seleccionar "Pulse para asistencia a distancia/online (no presencial)" y no autorizar a compartir datos de posicionamiento.

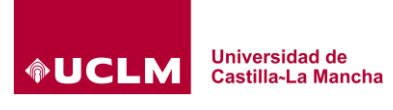

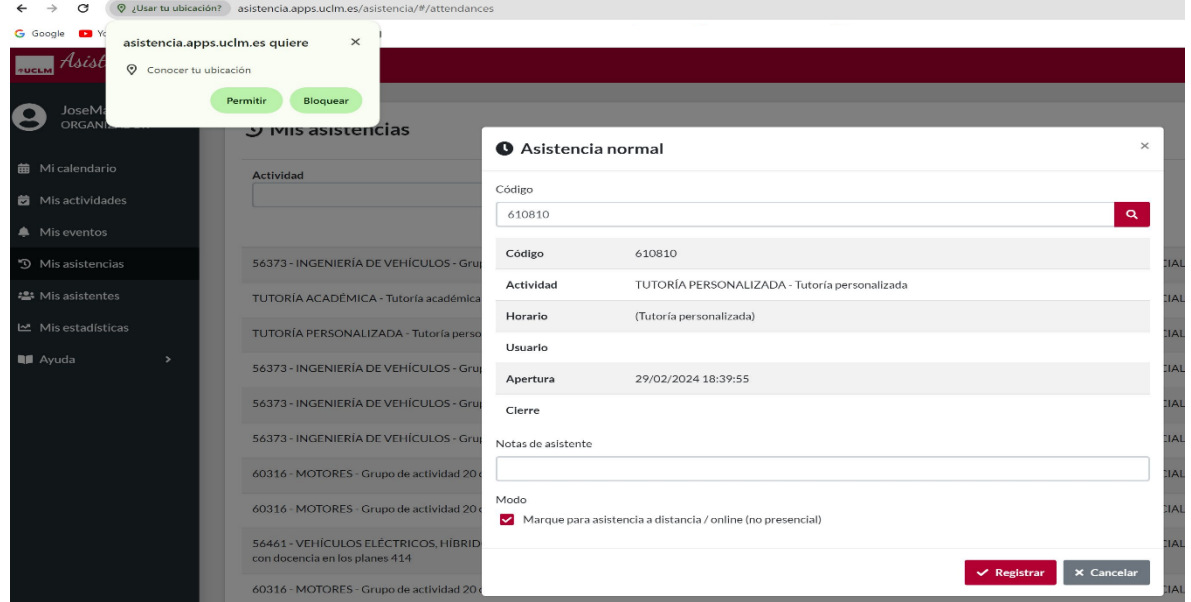

# **4.2) Registro mediante la versión móvil**

Al inicio, únicamente si la asistencia es no presencial, el asistente debe seleccionar: asistencia a distancia/on line (no presencial) y pulsar **Comenzar**.

Los asistentes se podrán registrar de tres formas, a su elección:

- Mediante conexión *Bluetooth*.
- Escaneando el código QR proyectado en la pantalla por el profesor.
- Introduciendo el código numérico de la actividad proporcionado por el profesor.

**ADVERTENCIA SOBRE TRATAMIENTO DE DATOS PERSONALES:** aquellos usuarios que quieran evitar el tratamiento de los datos de geolocalización:

- No deben emplear la conexión *Bluetooth*.
- En el registro de asistencia, seleccionar "Pulse para asistencia a distancia/online (no presencial)" y no autorizar compartir datos de posicionamiento.

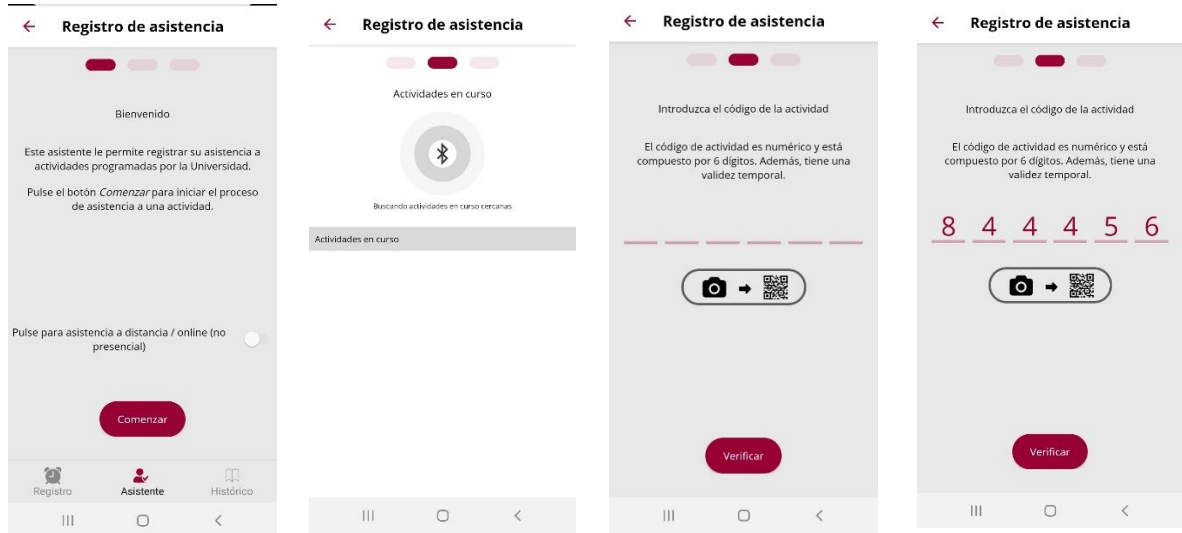

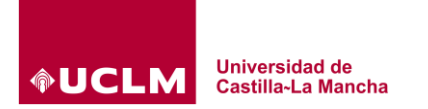

El asistente debe **Verificar** y **Confirmar**, opcionalmente pueden añadir notas de asistencia, y **Aceptar**.

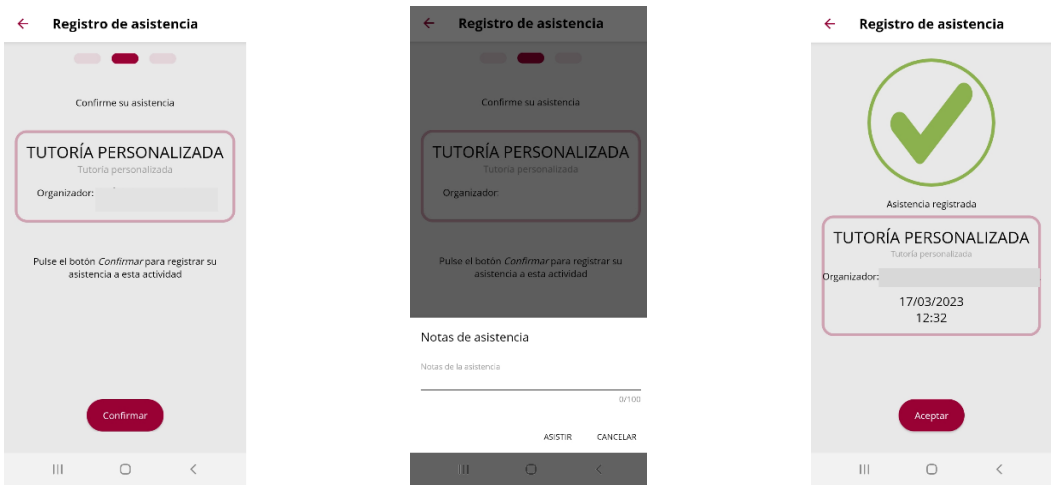

Si el profesor realiza el registro manual de algún asistente que no dispongan de móvil u ordenador, el estudiante no tendrá que hacer nada más adicional.

# **5) Protección de datos personales**

La aplicación no registrará los datos de geolocalización de profesorado y estudiantes que registren sus actividades docentes o su participación si se accede a través de estos métodos y se observan las cautelas indicadas:

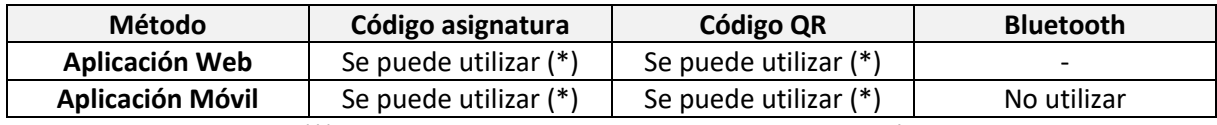

(\*) No autorizando a compartir datos con aplicación

# **6) Soporte**

Cualquier usuario del servicio puede trasladar incidencias o peticiones específicas relacionadas con el servicio a través del Centro de Atención al Usuario o mediante el teléfono 926295377 (Centro de atención remota).

# **7) Manuales**

Más información disponible en **Manuales.**

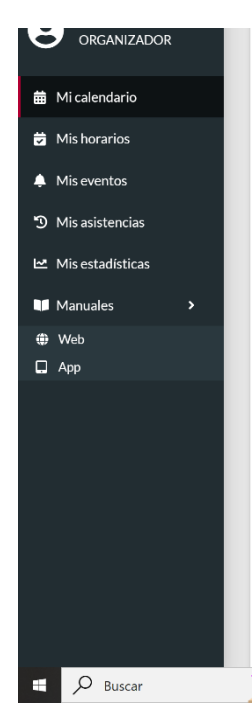